компьютерная графика домашнее задание №1

преп. Распопова Л.Н.

### О программе CorelDRAW 2020

Программа урока будет содержать в себе файлы:

- Полезная информация
- Материалы для ДЗ
- План урока
- Пример итогового задания

#### Основные темы

- CorelDRAW 2020
- Инструменты и подходы в работе с векторной графикой  $\mathbf{1}$ .
- Основы композиции  $2.$
- Цветоведение  $3<sup>2</sup>$

#### Урок №1

#### План урока <sup>No</sup>1

- Интерфейс векторной программы.
- Создание файла.
- Сохранение файла.
- Панель инструментов.
- Инструмент «Фигура».
	- Редактирование формы графического объекта
- Создание своей мини работы на примере моей работы.
- Выполненное ДЗ №1- файл, необходимо сохранить (подписать ФИ,ДЗ №1) и скинуть мне на почту: Lara\_Ras@mail.ru для проверки

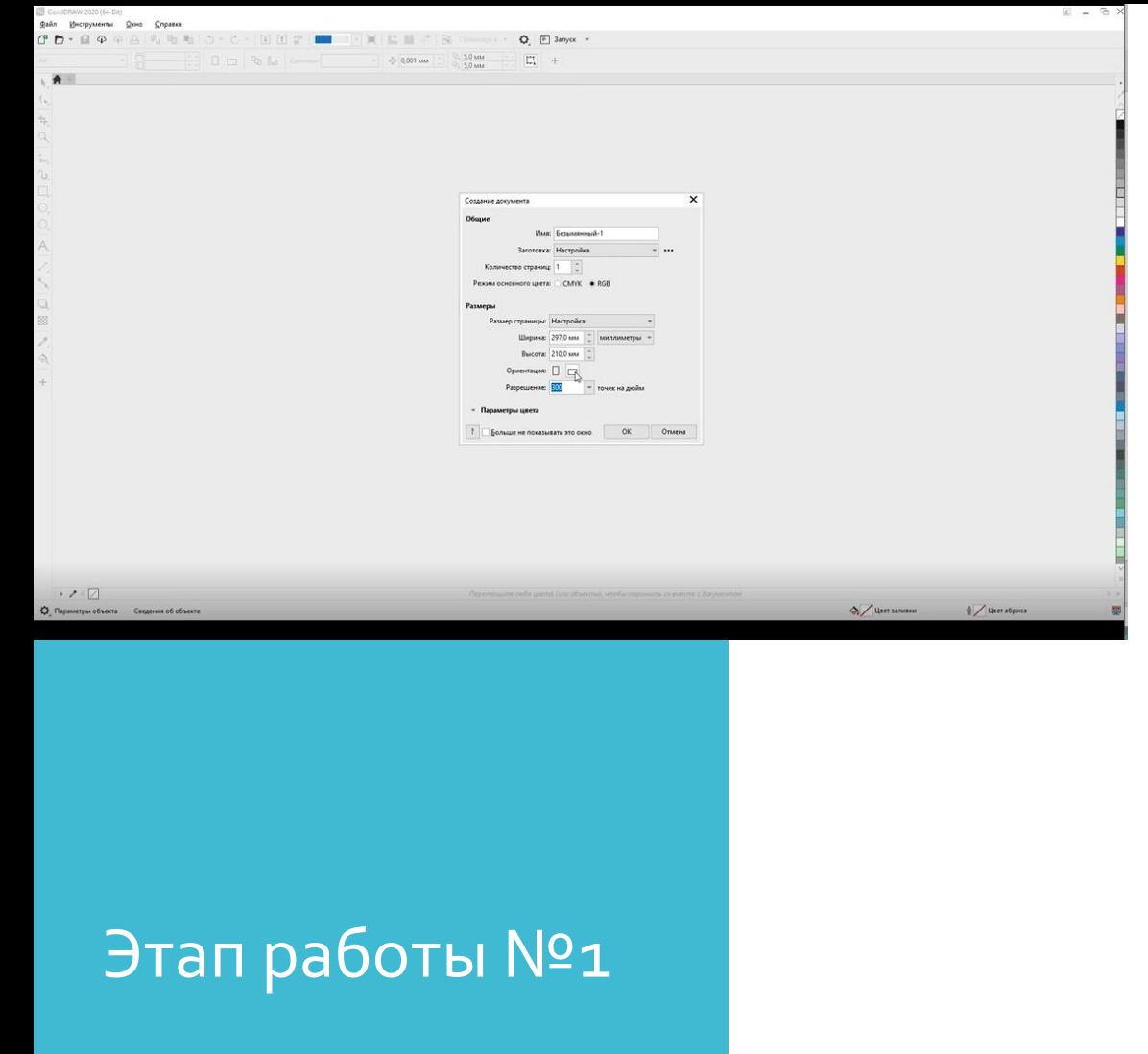

- 1. Нажать файл создать
- 2. Имя-пока безымянный (потом переименуем)
- 3. Настройка не трогаем
- 4. Количество копий-1
- 5. Режим основного цвета: СМУК (для печати на принтер), **RGB** (для работы на мониторе
- 6. Размер страницы А4
- 7. Ориентация вертикально (горизонтально)
- 8. Разрешение 300 (это плотность пикселей, позволяющих напечатать этот документ, это стандарт)
- 9. Нажать ок. Появится лист. Начинаем работать.

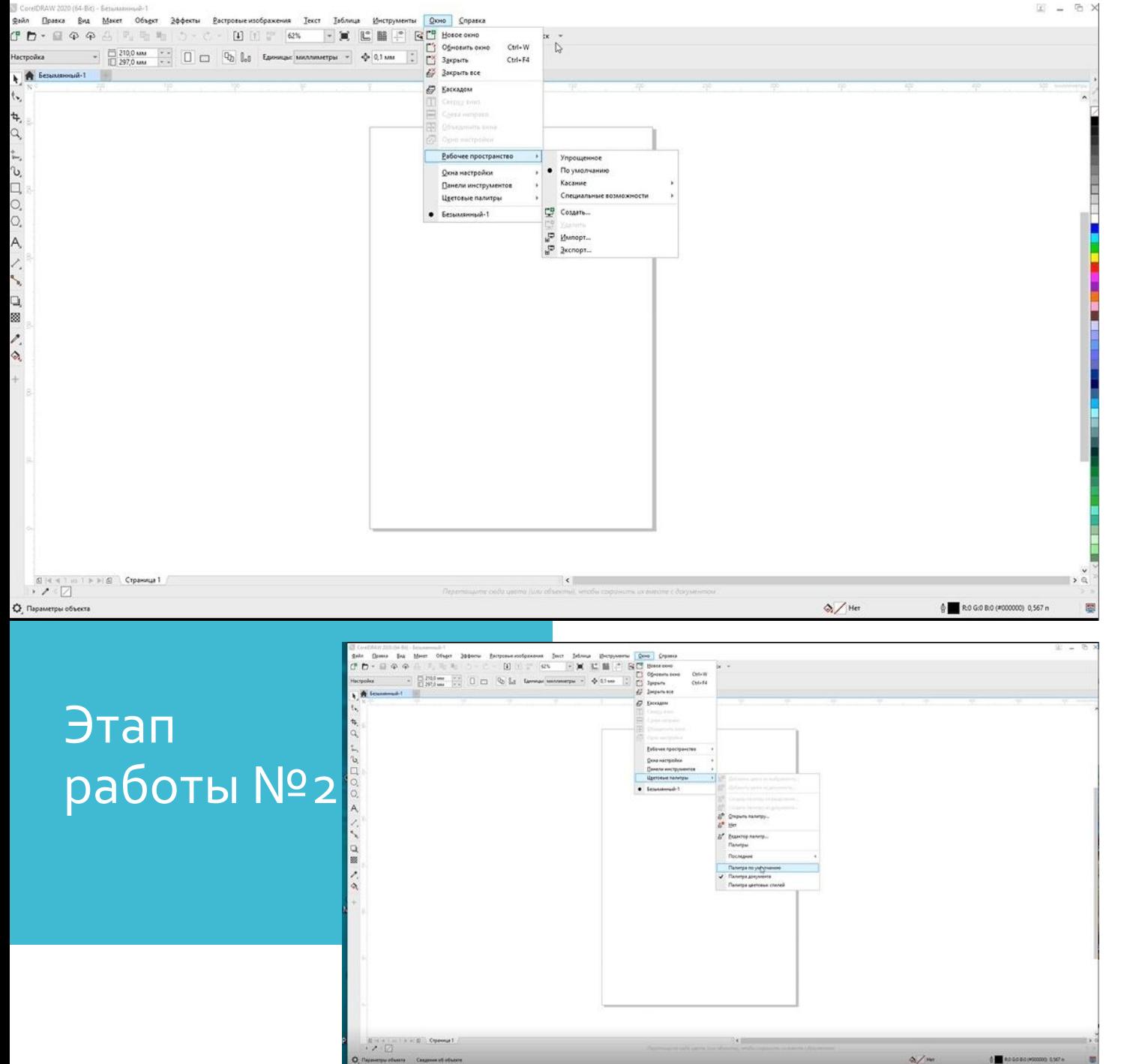

#### 1. Работа с мышкой:

- нажать на ролик появится рука (позволяет лист перетащить);
- крутим ролик масштабирует (увеличивает/уменьшает)
- нажимаем на ролик-параномироваеие (как протаскивание по столу)

2. Интерфейс работает как и другие программы.

- Нажать на окно-выбрать рабочее пространство - по умолчанию (если стало работать не так, нажали не то), программа вернет все в исходное состояние
- Окно-панель инструментов все 5 верхних строк активировать
- Окно- Цветовые палитры Палитра по умолчанию - активировать

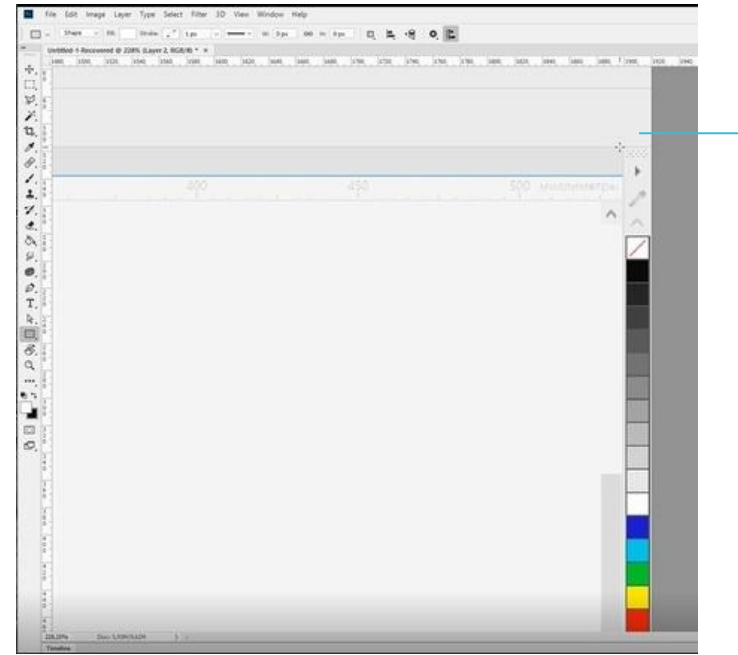

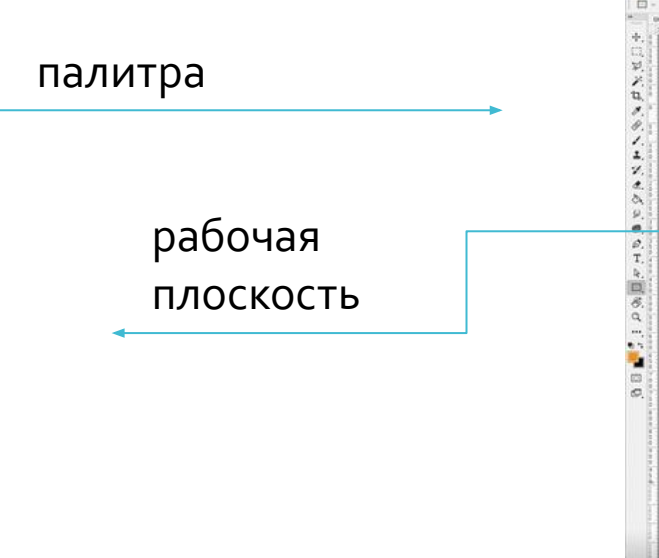

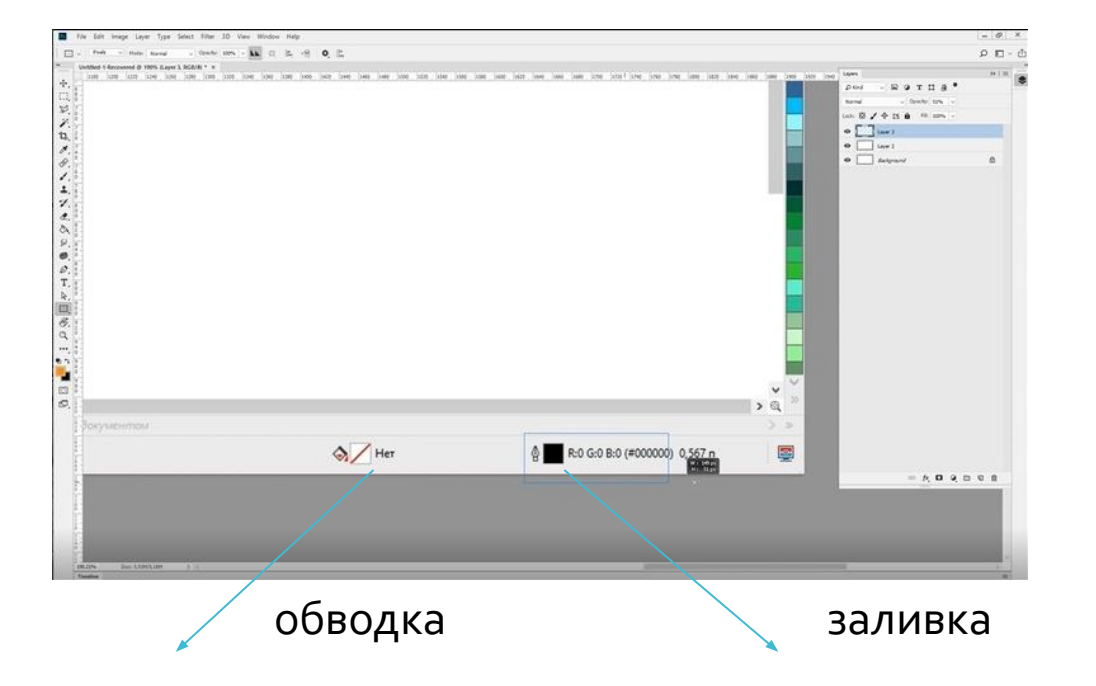

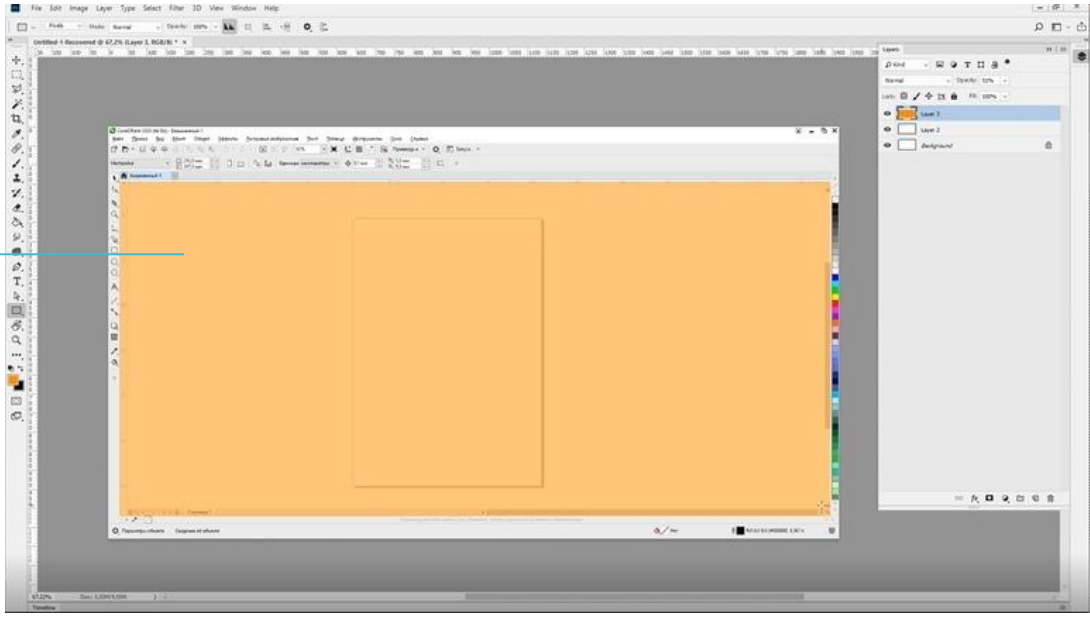

Название всех документов

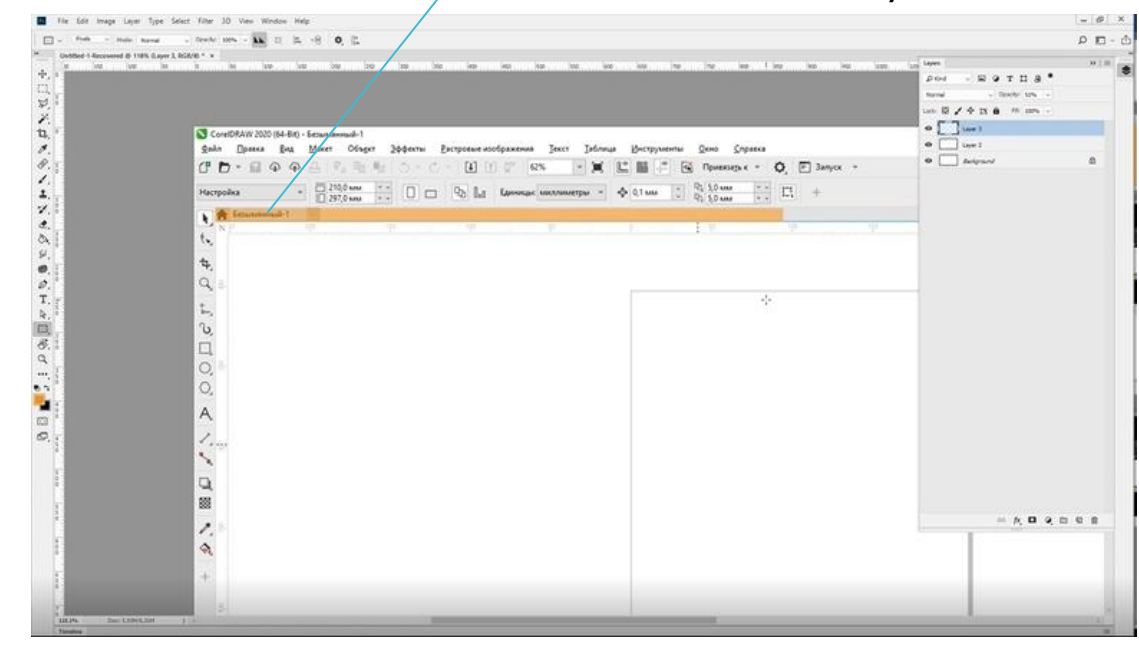

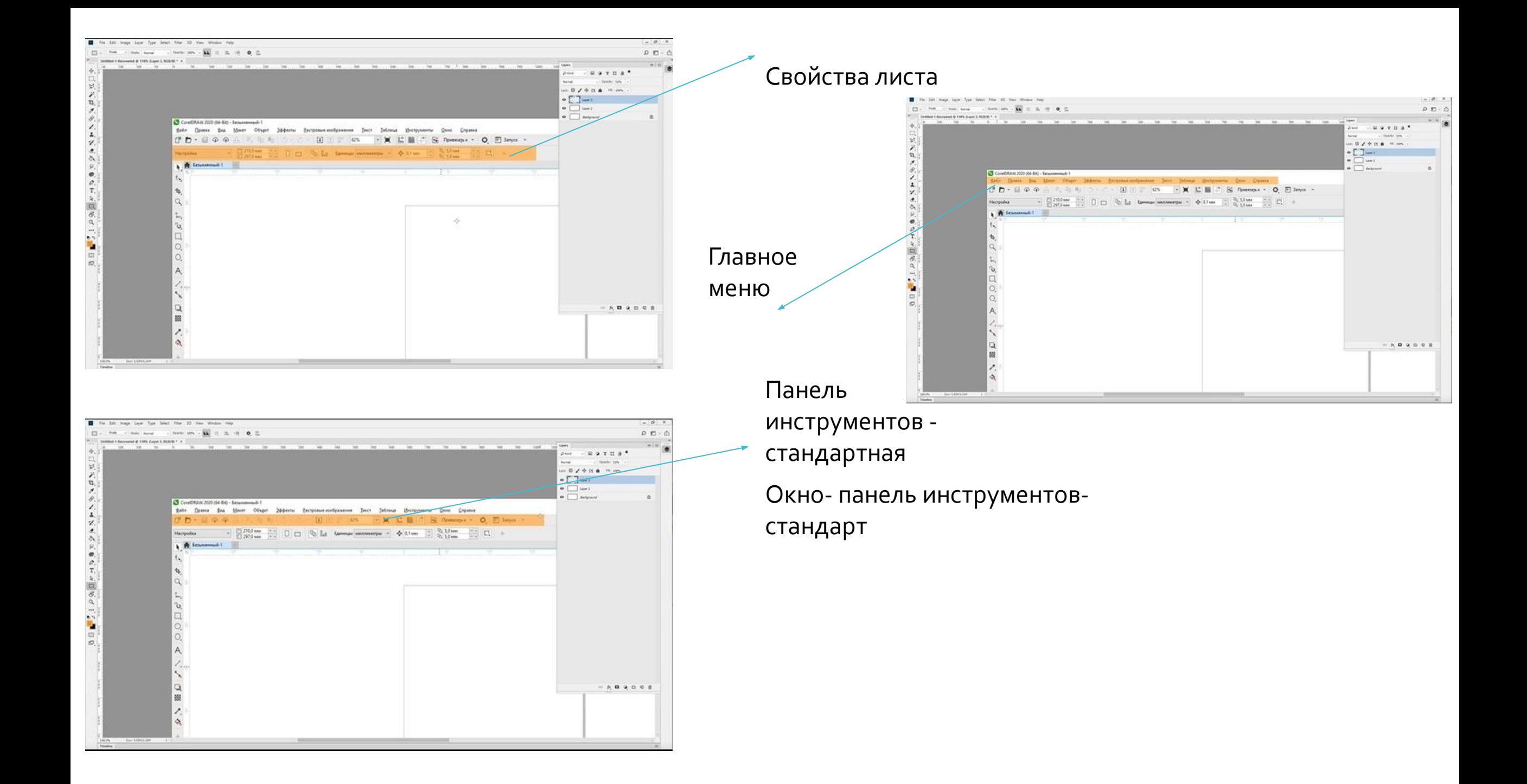

Графический Дизайн – это МЫСЛЬ, выраженная в Графике

#### Применение навыков графического дизайна

- Дизайн Web страница
- Дизайн упаковки мягкой
- Дизайн упаковки твердой
- Логотипы и бренды
- Дизайн иллюстрации
- Дизайн обложки книги
- Дизайн приложений в телефоне и т.п.
- Дизайн одежды

# Этап работы  $N<sup>o</sup>3$

- 1. Создать документ
- 2. Сохранить документ (файл-сохранить как)
- 3. Открываем документ. Выбрать стрелочкой форму фигура квадрат

Ctrl+Shift (получается квадрат, а не прямоугольник). Попытаемся его увеличить, уменьшить, перетащить, и зажимая МЫШЬ.

4. Закрасим квадрат каким-либо цветом.

С объектами мы работаем в векторной графике: обводка + заливка. Уберем обводку. Правый клик- обводка, левый - цвет.

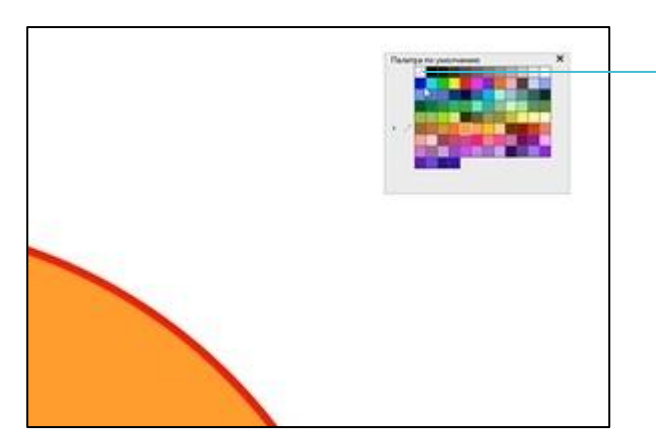

Попробовать понажимать первый квадратик - разные цвета обводки и фона Отменить действие – Ctrl X

#### Этап работы №3

1. Выбрать квадрат (Ctrl) 2. Разместить по центру (Р)

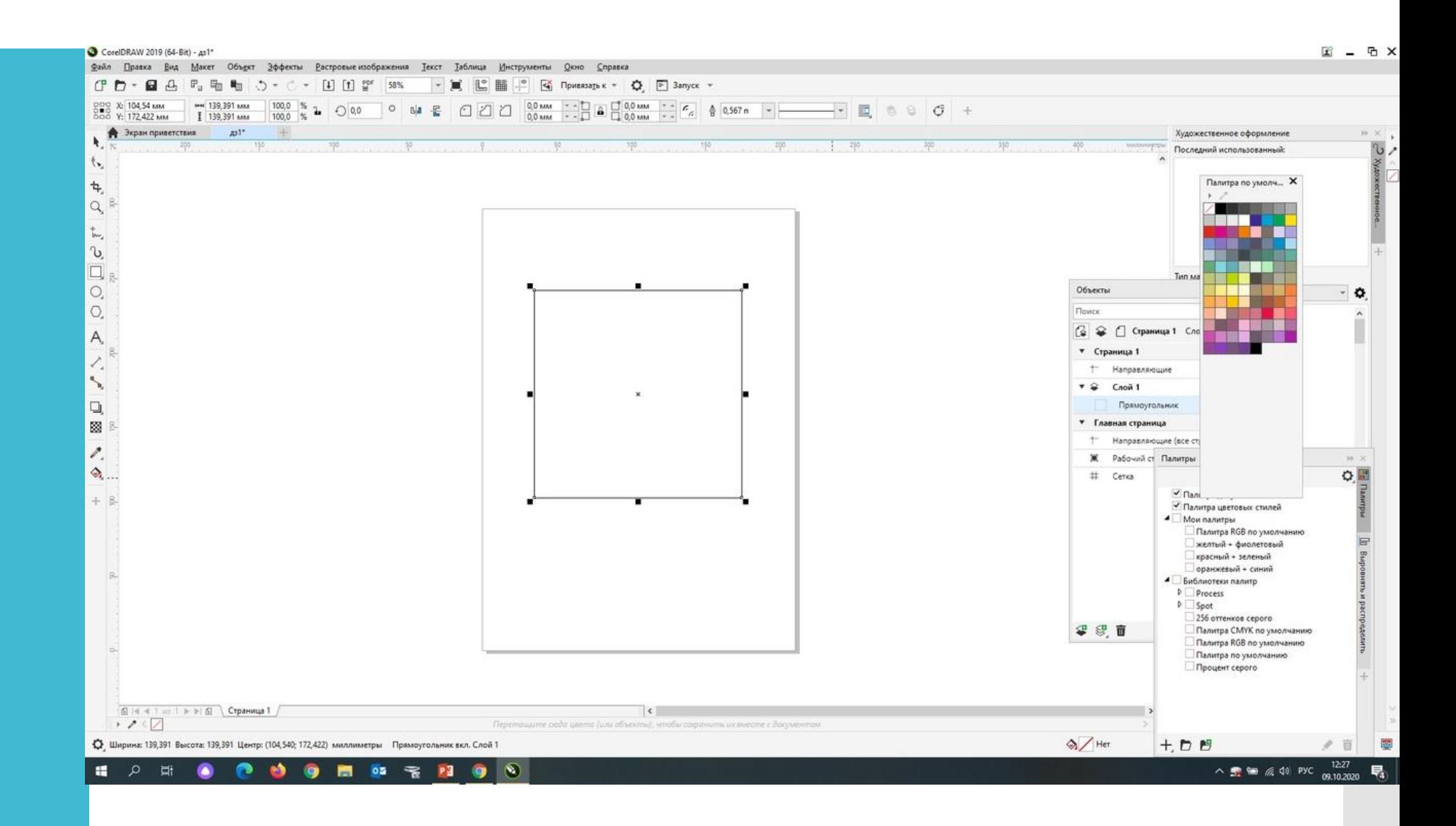

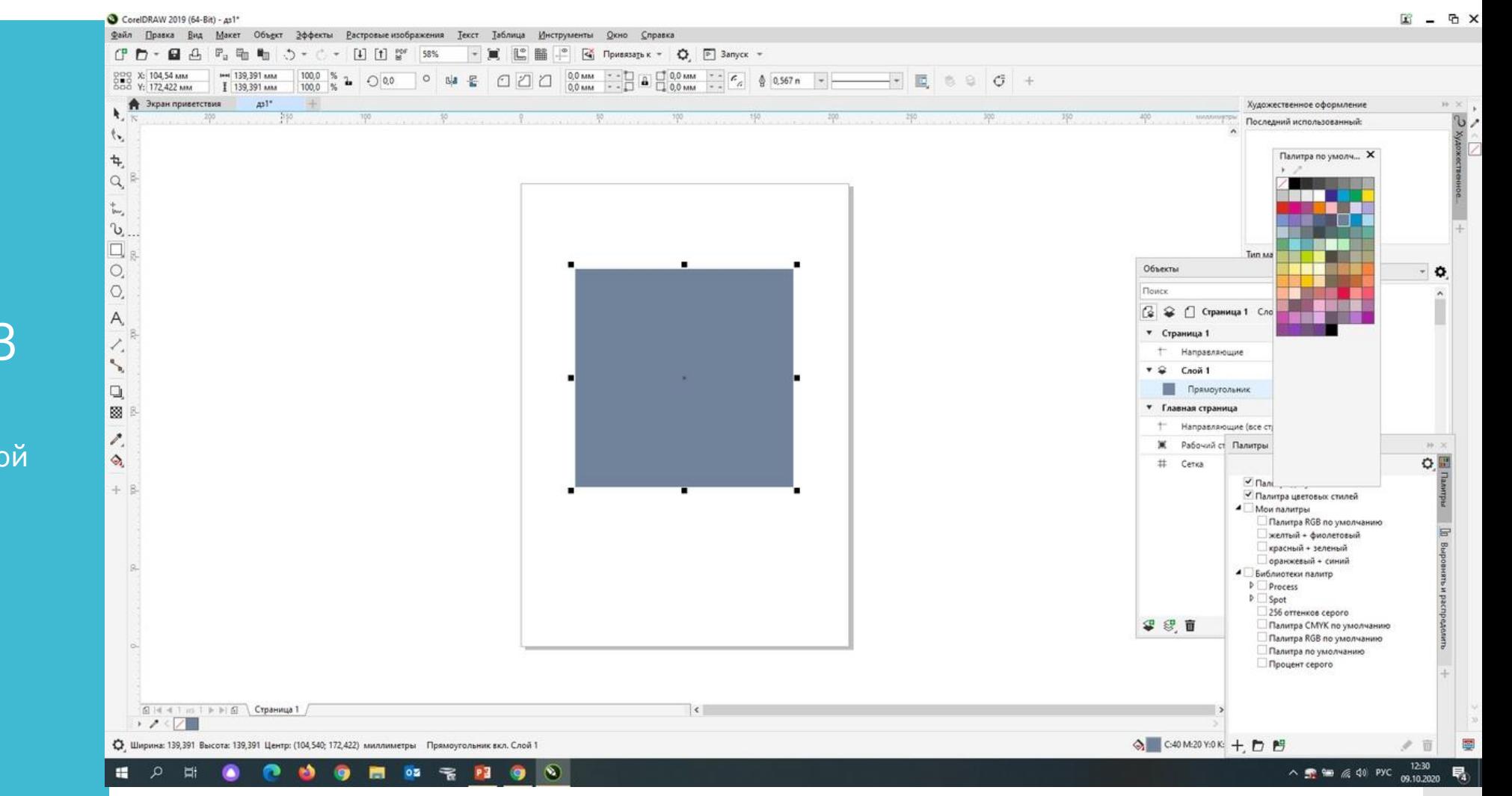

### Этап работы №3

1. Закрасить квадрат в любой цвет 2. Убрать обводку

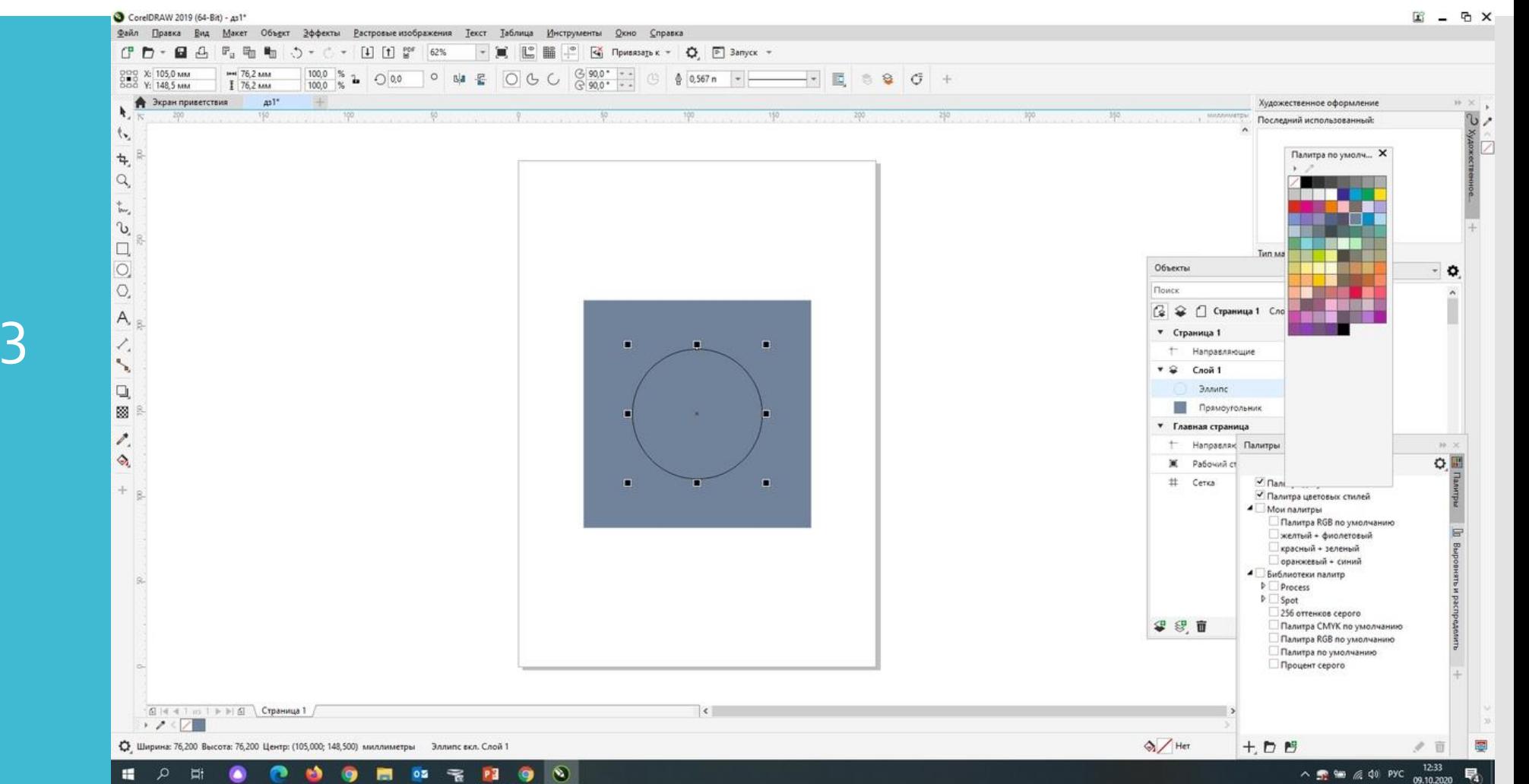

# Этап работы №3

- 1. Выбрать круг (Ctrl)
- 2. Выделить
- 3. Разместить его в центр
- квадрата (Р)

# Этап работы №3

1. Файл. Импортировать мою картинку или свою.

- 2. Выделить
- 3. Разместить на круг

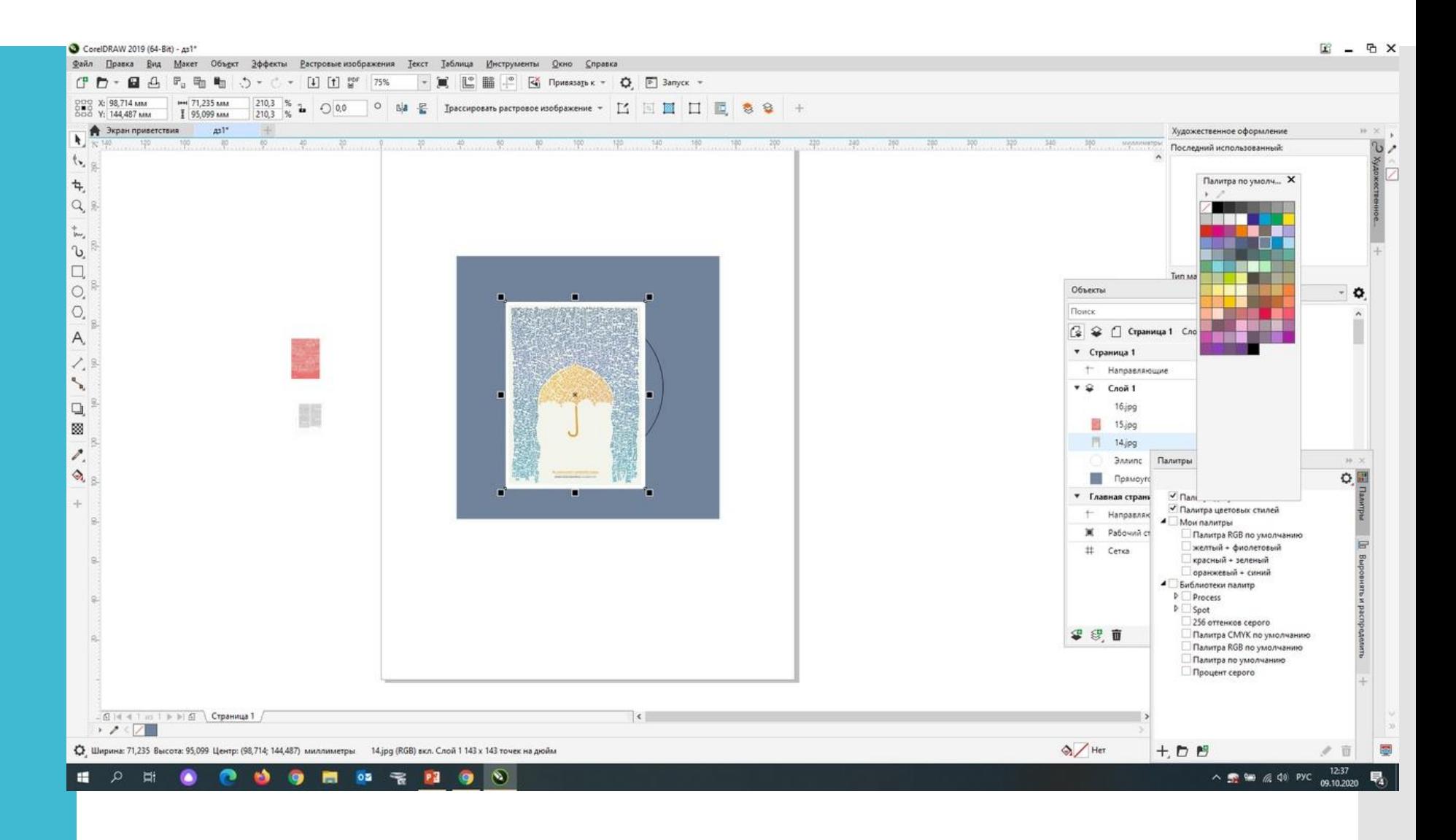

# Этап работы  $N<sup>o</sup>$ 3

1. Увеличить или **УМ**еньшить 2. Поместить в контейнер 3. Указать стрелочкой на круг 4. OK

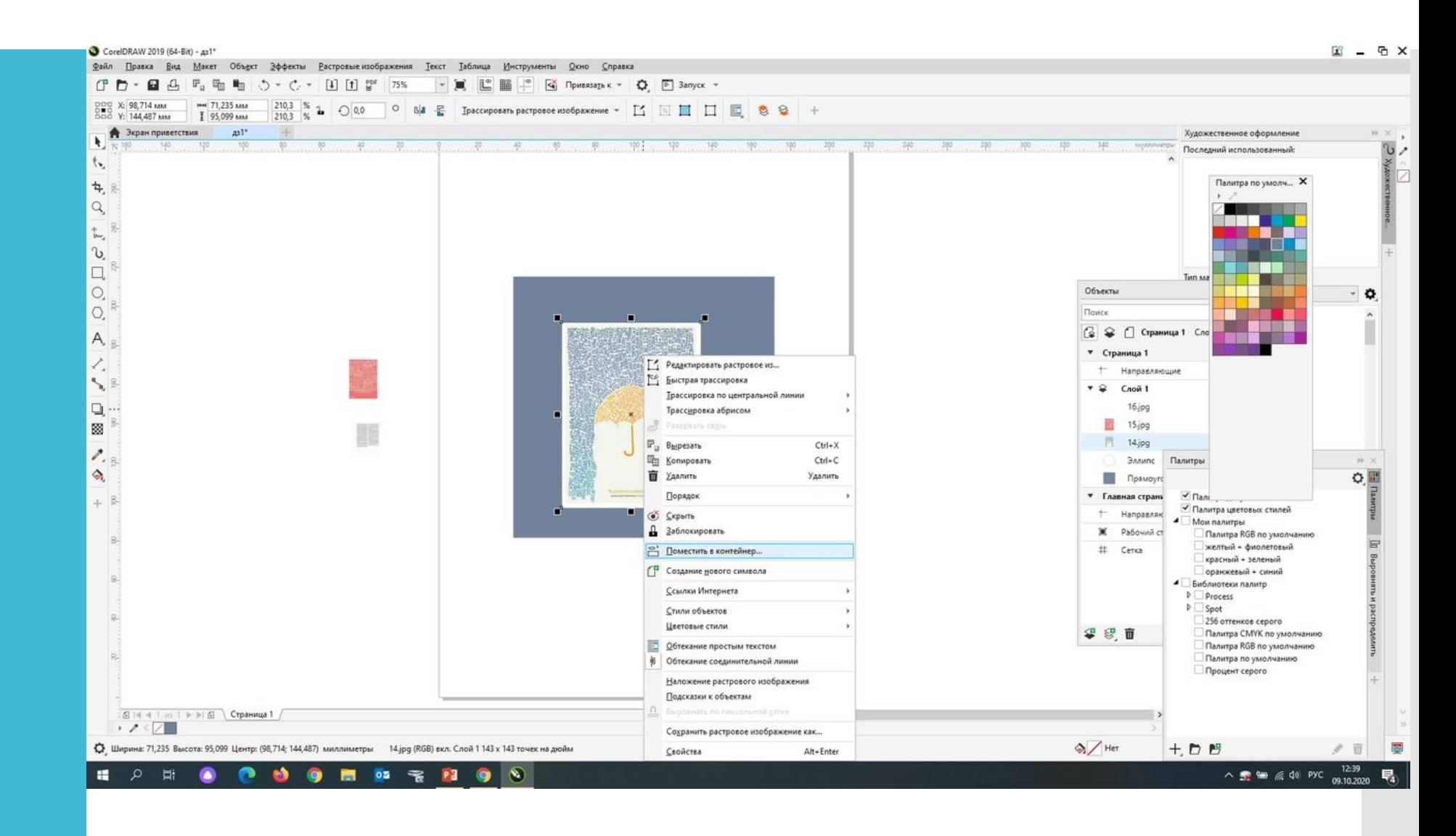

# Этап работы  $N^{\Omega}$ 3

1. Если не получится -**ИЗМЕНИТЬ** 2. Поместить в контейнер 3. Указать стрелочкой на круг 4. Нажать - Готово

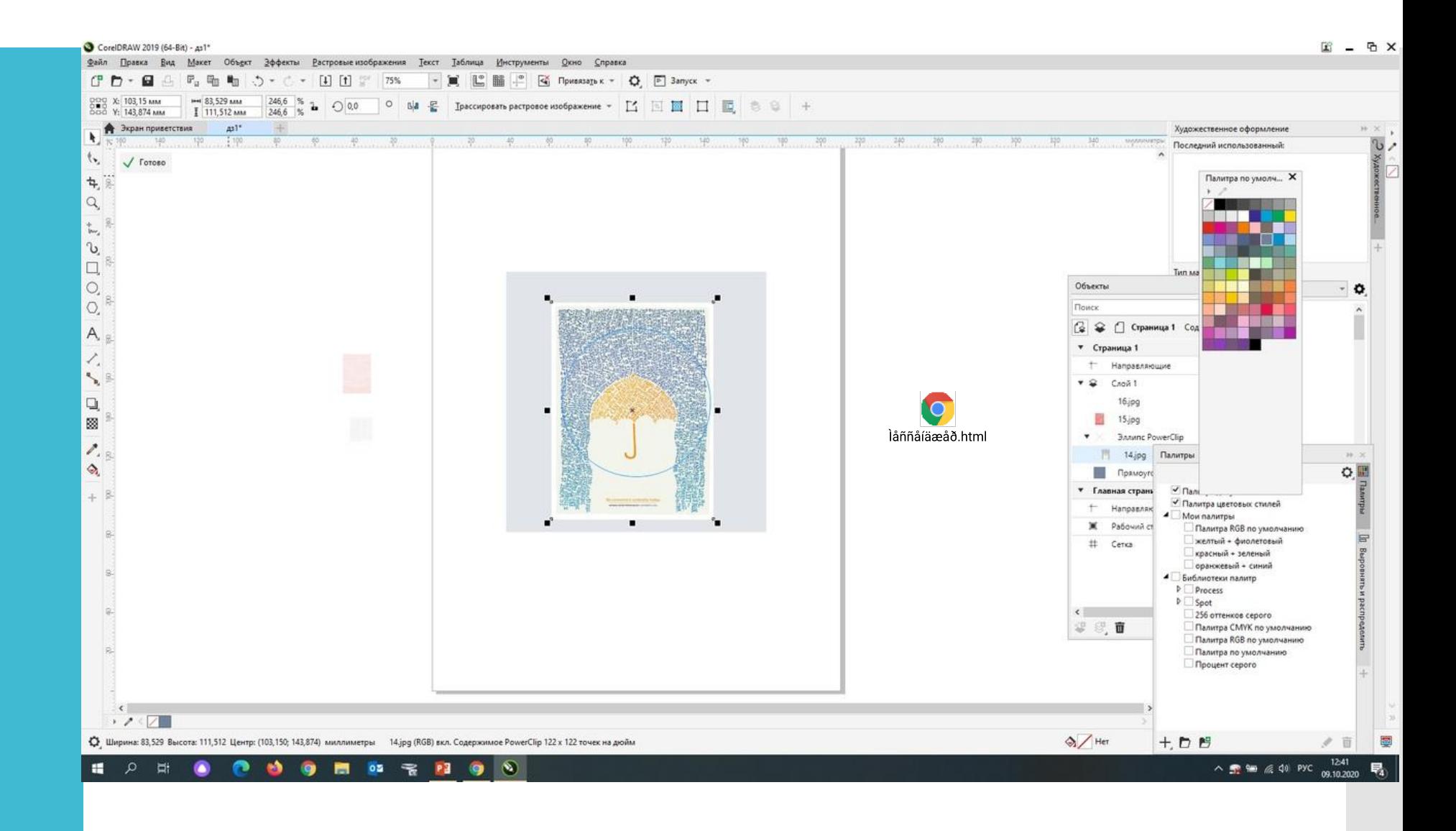

# Этап работы №3

1. Нажать на А Подписать фамилию под работой. 2.Сохранить. 3. Отправить мне на почту Lara\_Ras@mail.ru

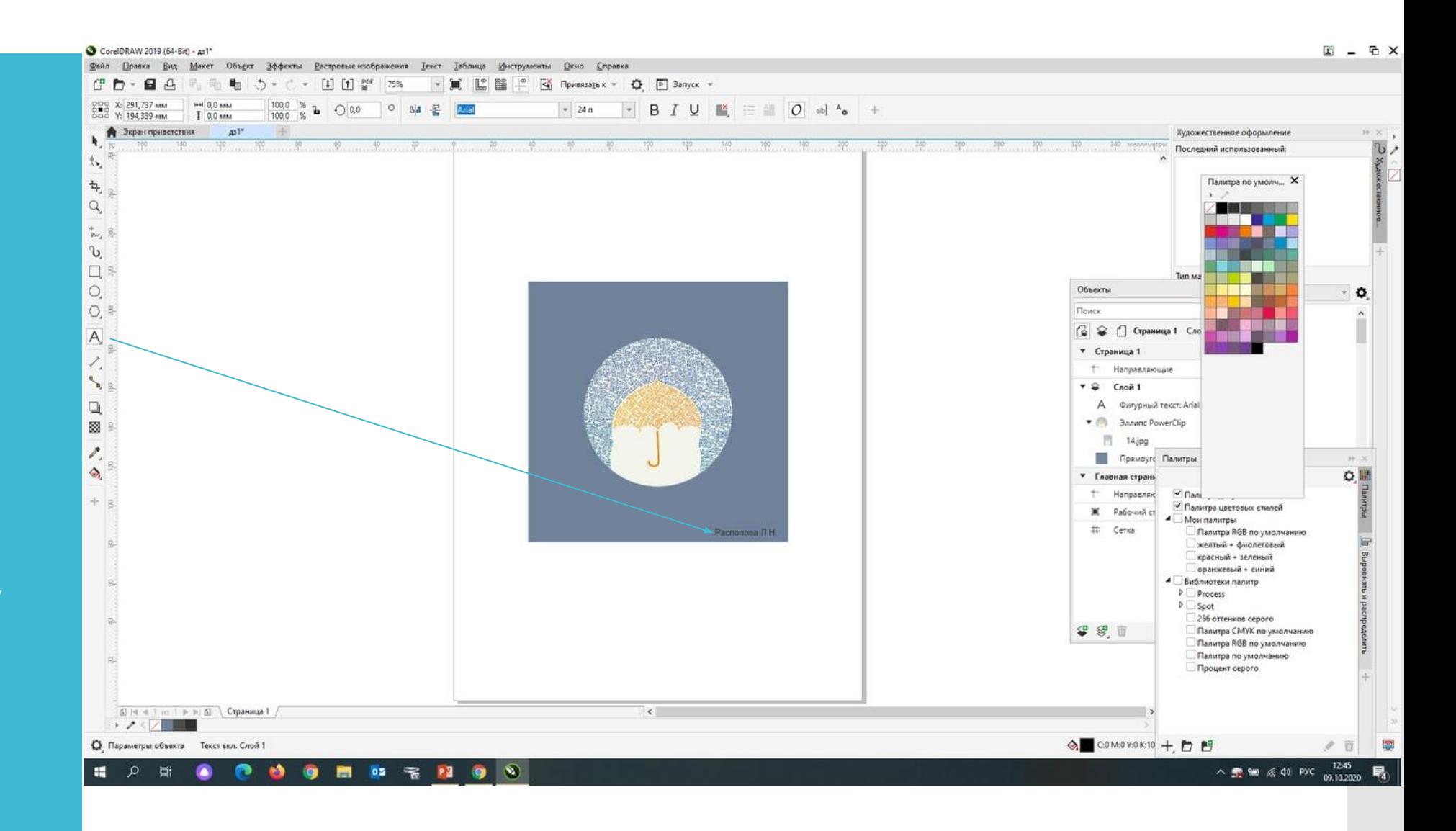

### Сроки выполнения ДЗ

• До 9 ноября 2020

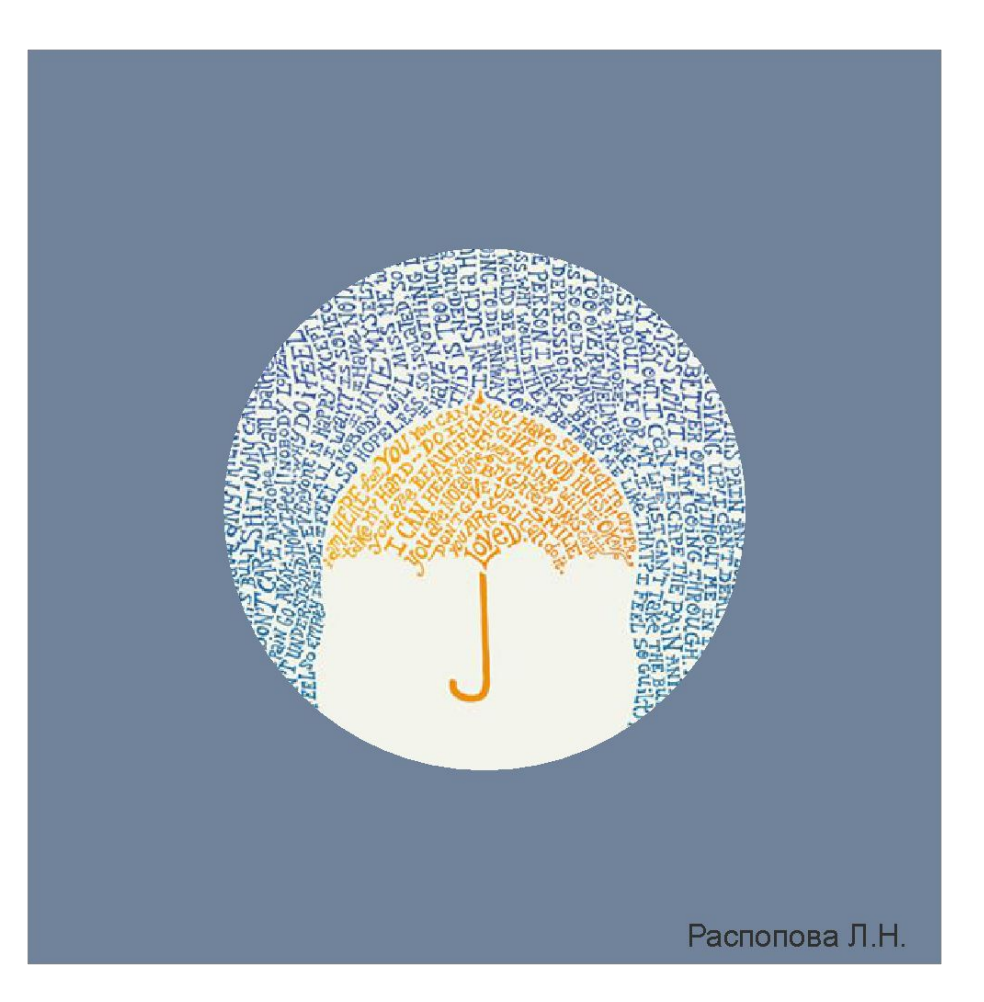

## Приятной работы и просмотра!

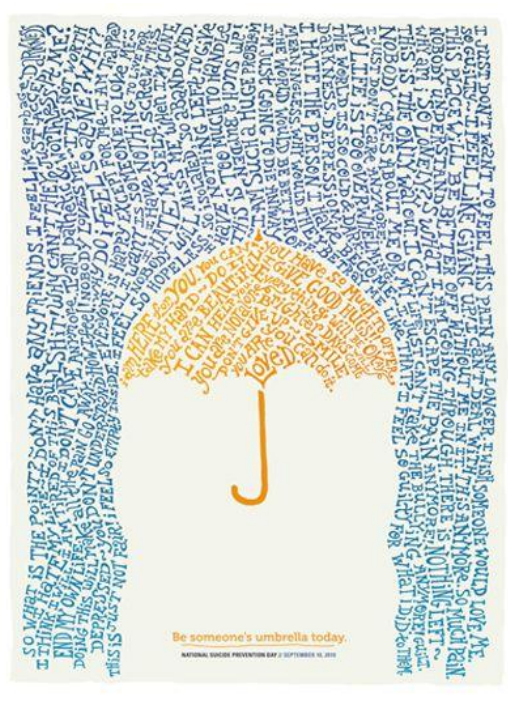

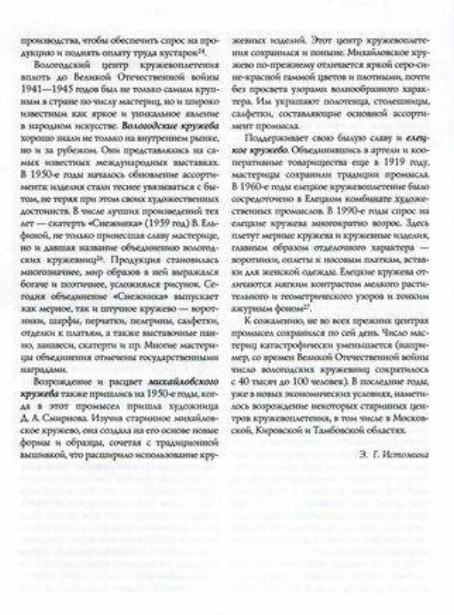

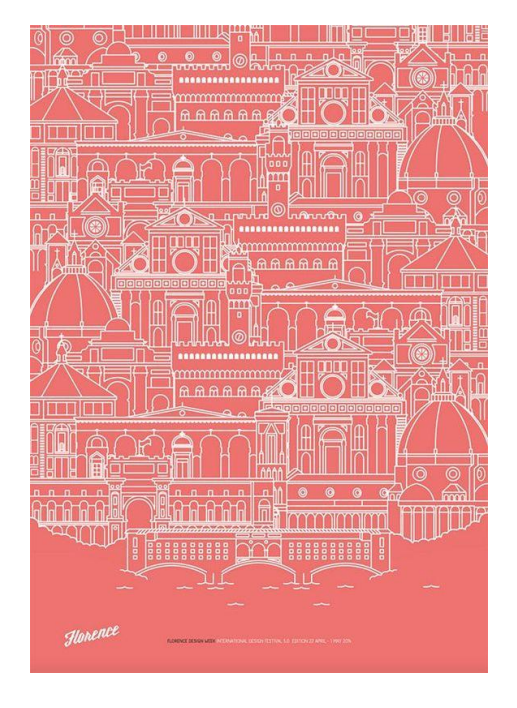

#### Работы для фона круга или найти свои картинки